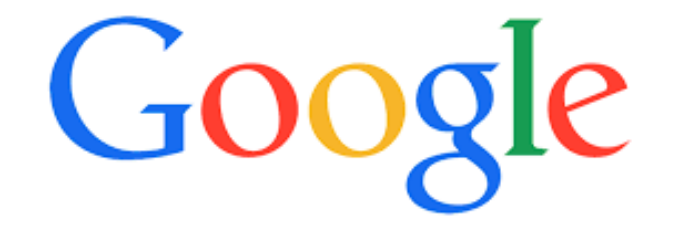

Googleビジネスプロフィール オーナー登録マニュアル

1

#### <mark></mark> Googleビジネスプロフィール登録方法

はじめに

**Googleアカウント(Gmail利用済の方)** でそのままログインします。 **アカウント**を持っていなければ アカウントの作成が必要です。

1、Googleアカウント作成 2、Googleビジネスプロフィールへ登録

情報がでてくるがオーナー登録されていない場合→ **→Googleビジネスプロフィールオーナー登録(P3~4)**

Googleアカウントの作成 <https://support.google.com/> accounts/answer/27441?hl=ja 情報がでてこない場合 →**新規登録(P5~7)** 2、Googleにビジネス情報を追加

3、Googleビジネルプロフィールへ登録

**→Googleビジネスプロフィールオーナー 登録(P3~4)**

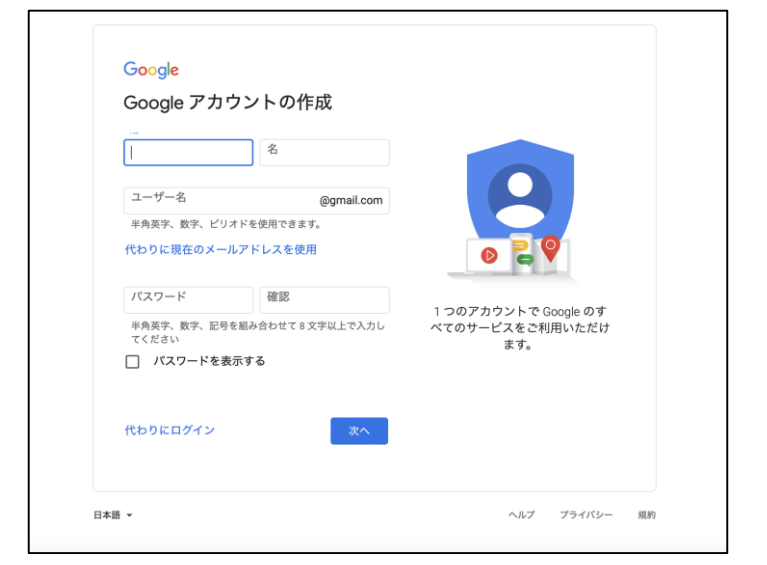

## Googleビジネスプロフィール登録方法(情報がでてくるがオーナー登録されていない)

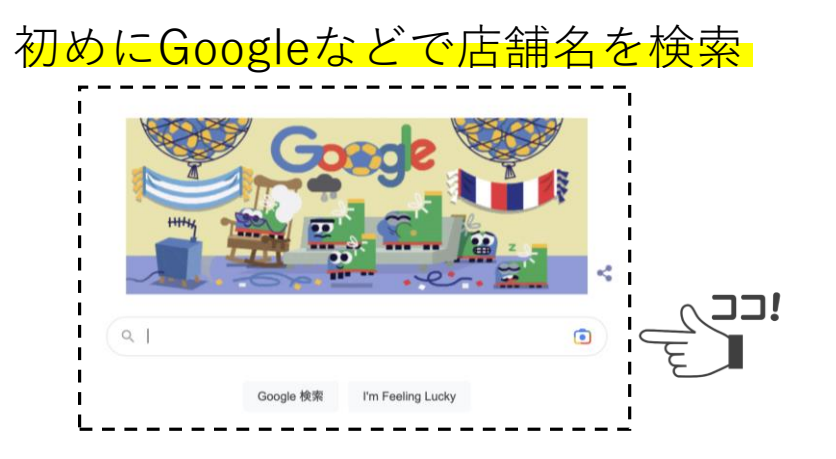

■情報が出てくるがオーナー登録されていない→**オーナー登録を行う** ①「このビジネスのオーナーですか?」をクリック ②管理を開始

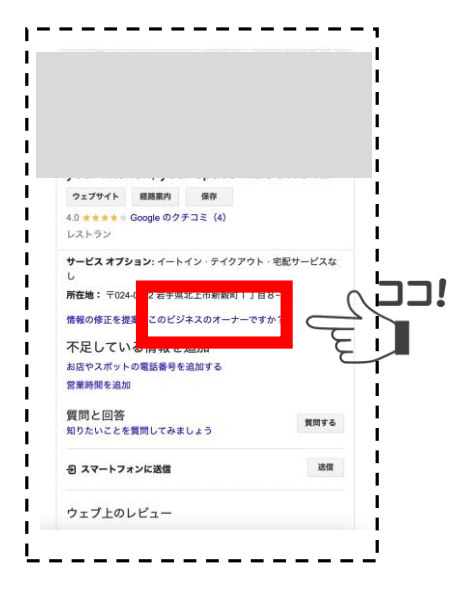

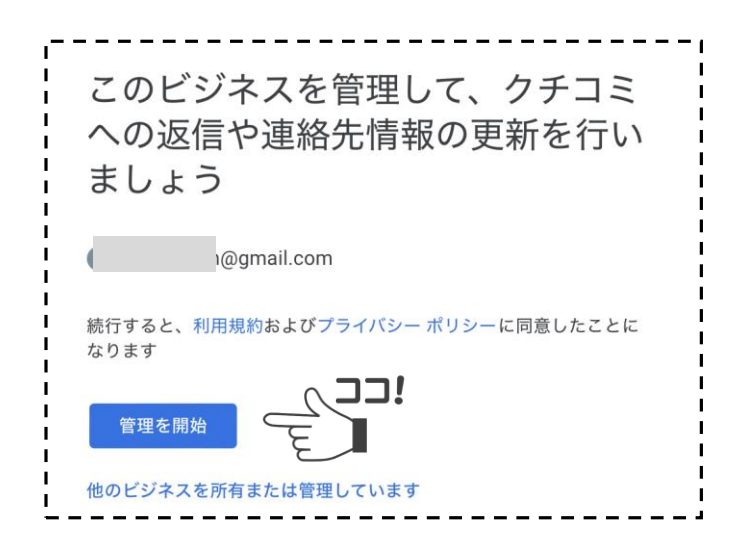

Googleビジネスプロフィール登録方法(情報がでてくるがオーナー登録されていない)

③「オーナー確認方法」を選択

オーナー確認方法は3つから選択します。

**・電話**

「通話」ボタンを押すと表示されている電話番号に確認コードを知らせる自動通話が掛かってきます。 すぐに掛かってくるので電話を取る準備をしてから通話ボタンを押しましょう。

**・メール**

アドレスを入力し、「メール」ボタンを押すと確認コードが送られてきます。

**・ハガキ**

連絡先の名前を入力して「郵送」ボタンを押すと表示された住所に確認コードが記載されたハガキが 送られてきます。通常19日程の期間でハガキが到着します。

④「認証コード」を入力

電話、メール、ハガキのいずれかの方法で届いた認証コードを入力

三 ビジネス プロフィール Q …

コードを入力

●●●に届いた認証コードを入力

Googleビジネスプロフィール登録方法(情報がでてくるがオーナー登録されていない)

⑤管理画面から店舗情報を入力

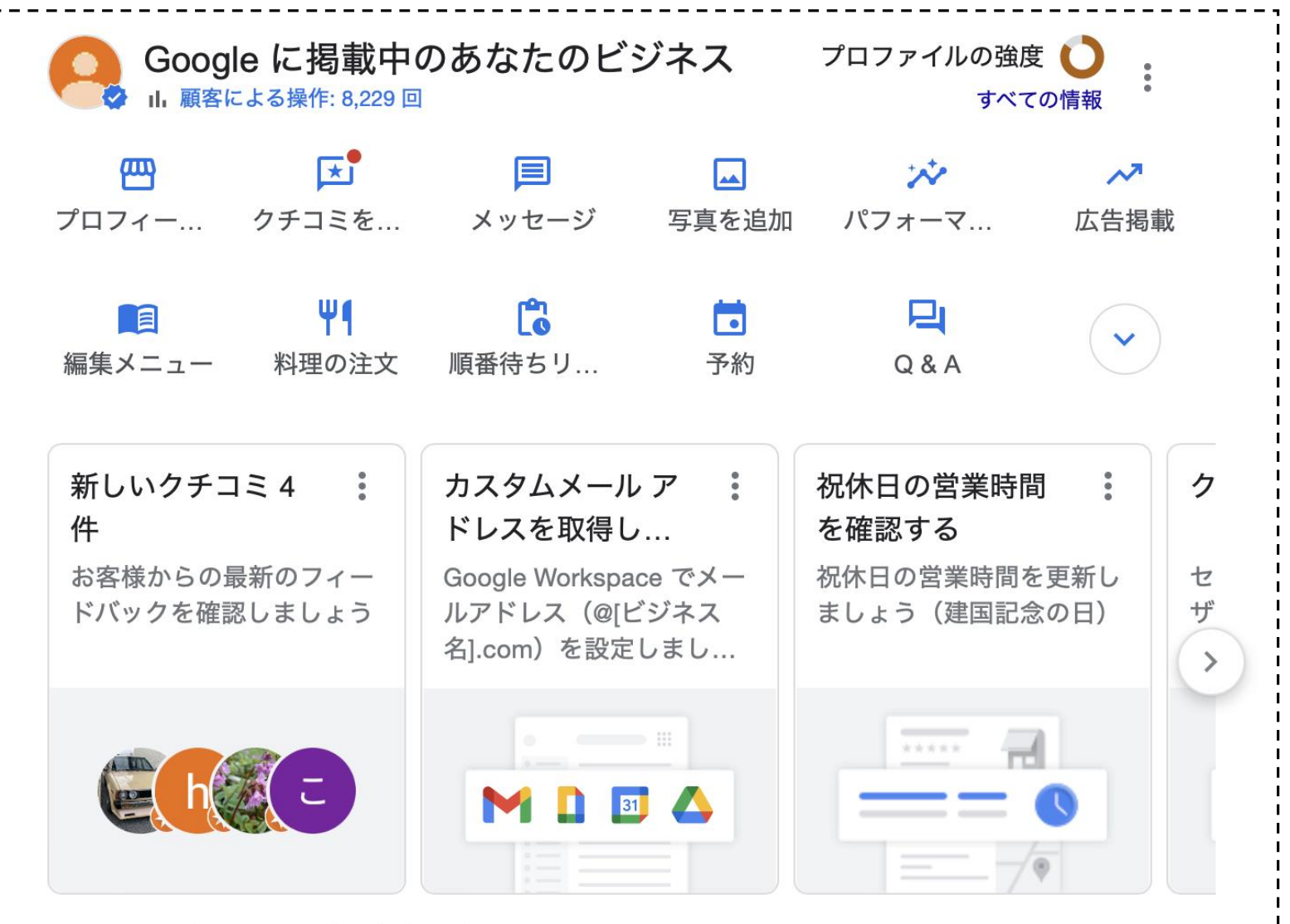

登録完了できています。 5 この画面が出てきたらオーナー

 $\mathbf{L}$ 

アカけ アのプロフィールの管理者だけに表示されます

Googleビジネスプロフィール登録方法(情報がでてこない→新規登録)

■検索に店舗情報がでてこない場合→**新規登録を行う**

検索しても管理したいお店のGoogleビジネスプロフィールが出てこなかった場合、新規で登録する必要がある

①Googleアカウントでログインした状態でGoogleビジネスプロフィールにアクセス

<https://business.google.com/create>

「Googleにビジネス情報を追加」をクリックします。

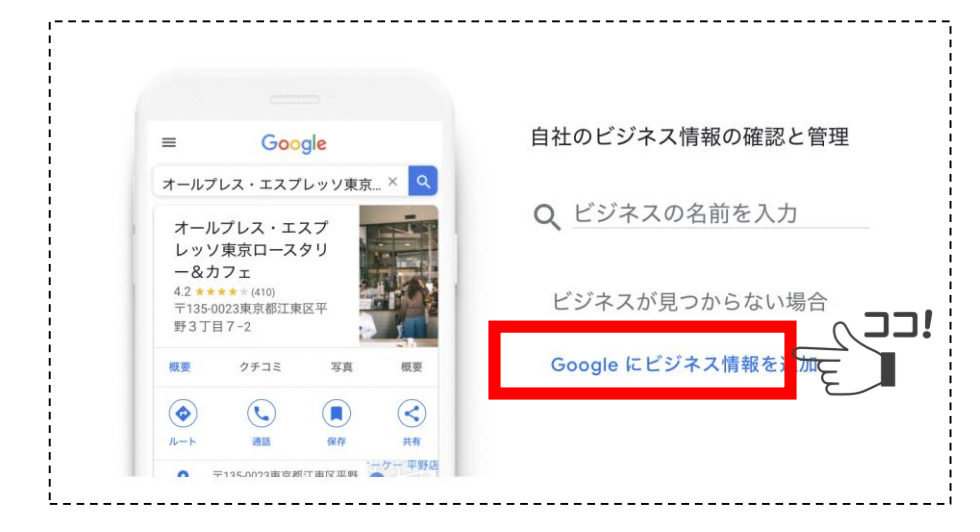

②「ビジネス名」には登録したい店舗名を入力。 「ビジネスカテゴリ」には業種を入力。 (例)カフェ、居酒屋

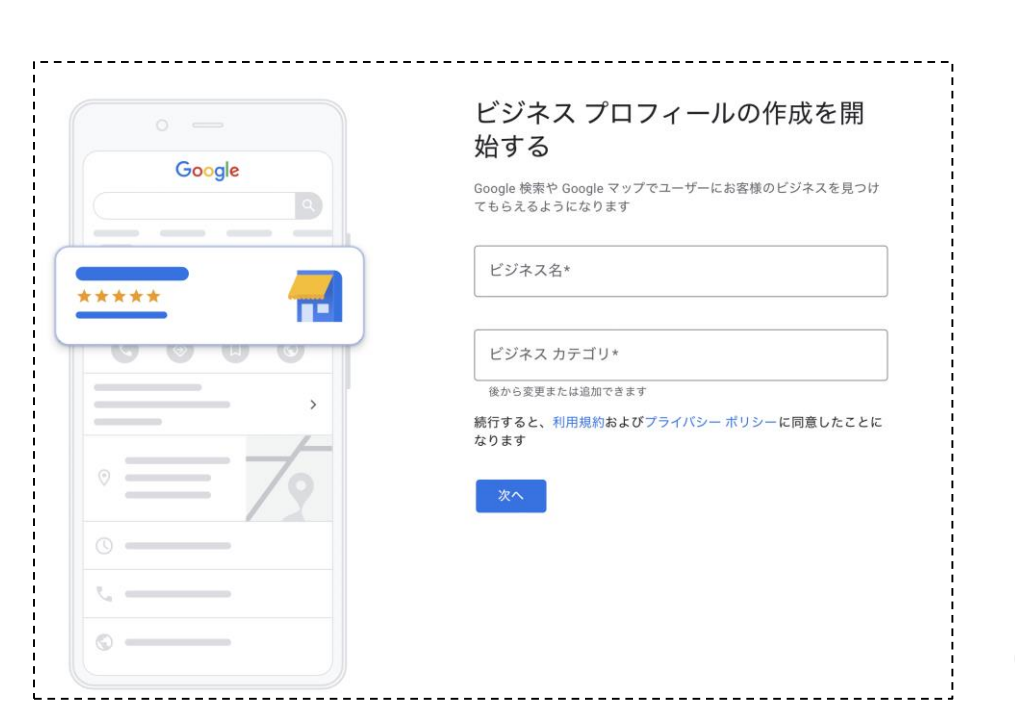

## Googleビジネスプロフィール登録方法(情報がでてこない→新規登録)

③Googleマップに場所を表示するかどうかを選択 「はい」を選択してビジネスプロフィールを Googleマップに表示させてください

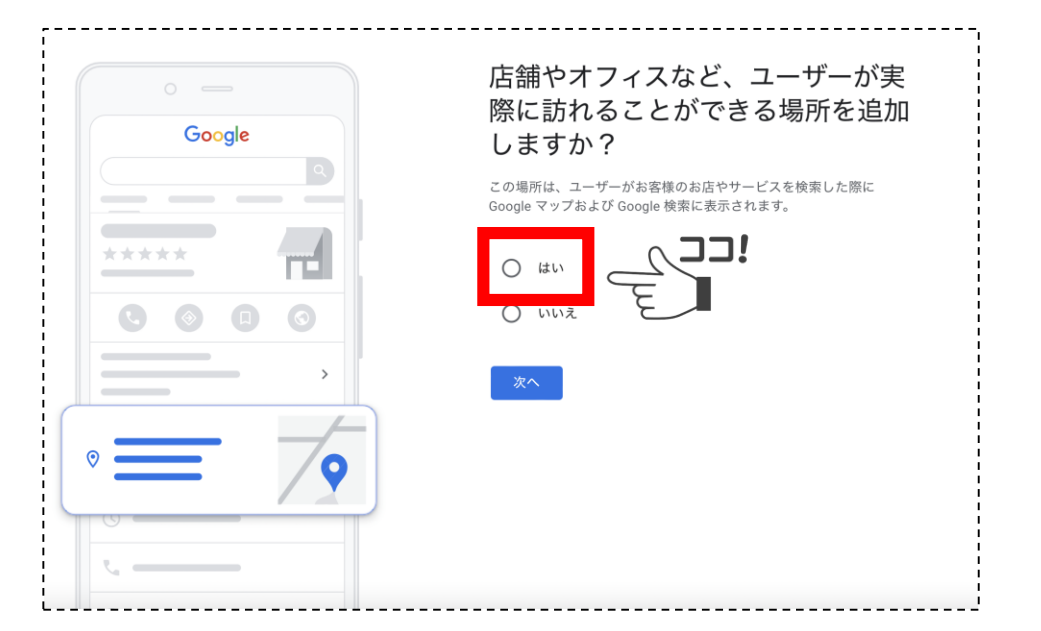

#### ④会社の住所の入力

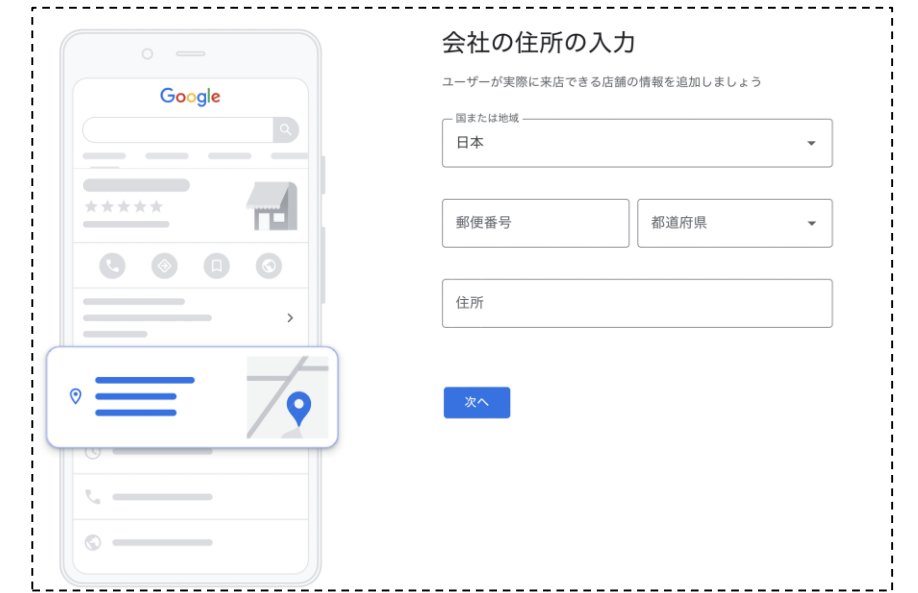

### ■Googleビジネスプロフィール登録方法 (情報がでてこない→新規登録)

#### ⑤商品配達、出張型サービスの有無を選択

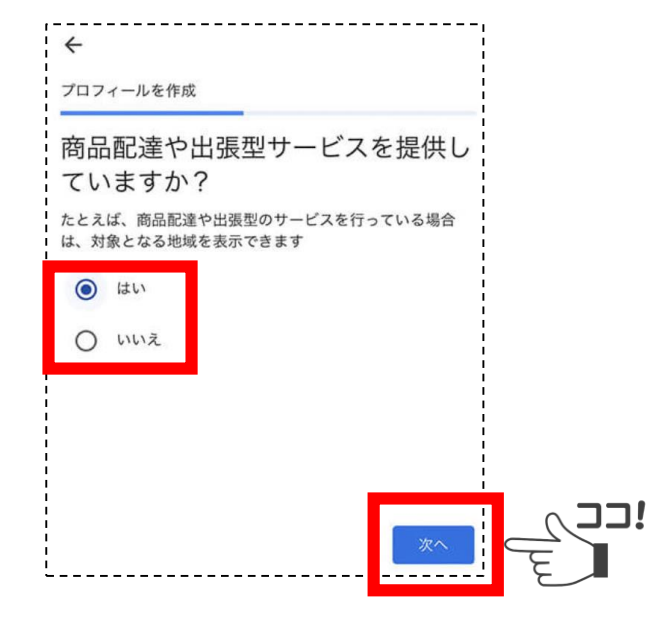

## ⑥電話番号、HPのURLを入力

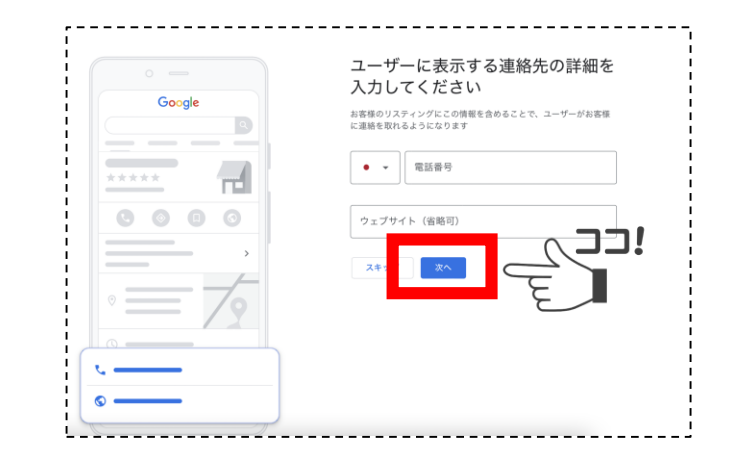

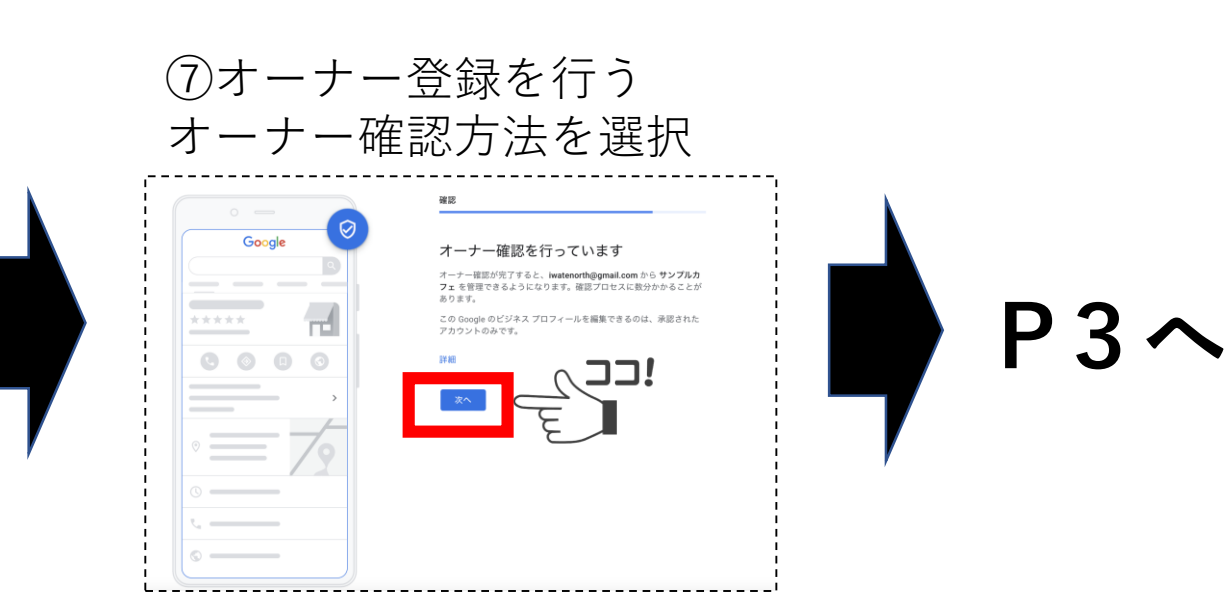

# ■インバウンド(訪日外国人)集客のために

**翻訳されないビジネス情報には英語表記を併用**

**Googleビジネスプロフィールの情報 「自動翻訳される項目」「翻訳されない項目」**

#### 自動翻訳される項目

- ・ナレッジパネルの言語
- ・店舗情報(電話・ナビ・営業時間・住所)
- ・レビュー(この投稿を翻訳ボタンで翻訳)
- ・投稿(この投稿を翻訳ボタンで翻訳)

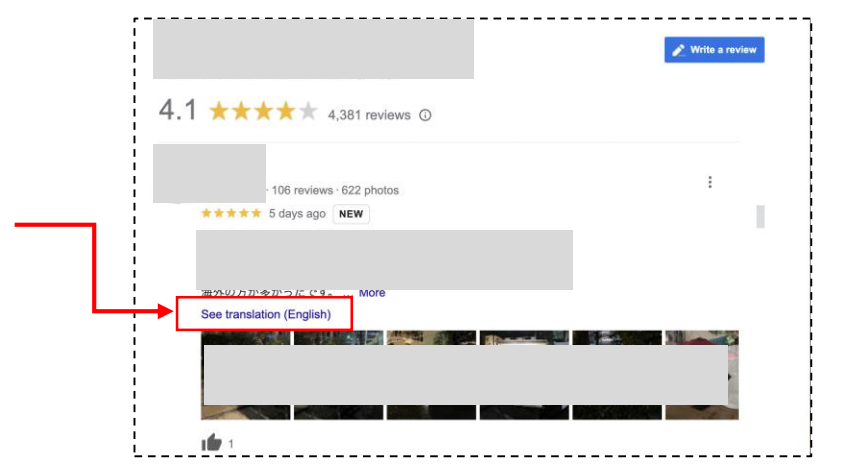

## 自動翻訳されない項目

- ・店舗説明
- ・商品 │ 日本語の下に英語を掲載するなどで対応
- ・メニュー
- ・サービス